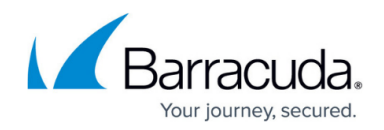

# **Integrating Windows Server/NXLog**

#### <https://campus.barracuda.com/doc/96767910/>

To integrate Windows Server/Nxlog, perform the following procedures:

- Activating Log Forwarder API in Worry-Free Business Security Services (WFBS-SVC) on this page.
- To set up Barracuda XDR Dashboard

### **To set up NXLog**

- 1. Download the correct NxLog agent from the link below and install it on the necessary machine(s).
	- o [NxLog Agent Download](https://nxlog.co/products/nxlog-community-edition/download)
- 2. When installing the agent, choose the default settings.
- 3. Download the nxlog.conf file by clicking [this link.](http://campus.barracuda.com/to/175E)
- 4. Save the file in C:\Program Files (x86)\nxlog\conf\. Place the file in the exact location. Do not rename the file.
- 5. Replace the x.x.x.x[OUTPUT\_DESTINATION\_ADDRESS] below with the IP of the Barracuda XDR sensor installed within your environment. Once modified, save this file.
- 6. Restart the nxlog agent Service. From the Windows Search box, search for the "Services" program and Run as Administrator.
- 7. Right click the nxlog service.
- 8. Select restart (if the agent is not yet running you will need to select start instead)
- 9. Once restarted security logs will start to be sent to the Sensor onsite

#### **To set up Barracuda XDR Dashboard**

- 1. In **Barracuda XDR Dashboard**, click **Administration** > **Integrations**
- 2. On the **Windows Server** card, click **Setup**.
- 3. Select **Enabled**.
- 4. Click **Save**.

## Barracuda XDR

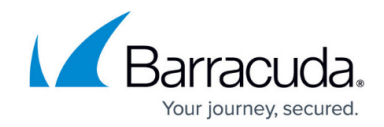

© Barracuda Networks Inc., 2024 The information contained within this document is confidential and proprietary to Barracuda Networks Inc. No portion of this document may be copied, distributed, publicized or used for other than internal documentary purposes without the written consent of an official representative of Barracuda Networks Inc. All specifications are subject to change without notice. Barracuda Networks Inc. assumes no responsibility for any inaccuracies in this document. Barracuda Networks Inc. reserves the right to change, modify, transfer, or otherwise revise this publication without notice.